## Login-Funktion für "Mein ias"

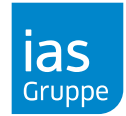

## Selbstregistrierung im "Mein ias"-Portal

Um auf die für Sie freigeschalteten Inhalte des "Mein ias"-Portals zugreifen zu können, bedarf es einer **einmaligen persönlichen Registrierung durch die jeweiligen Nutzer:innen.**

## Benutzerprofil anlegen: So geht's

<span id="page-0-0"></span>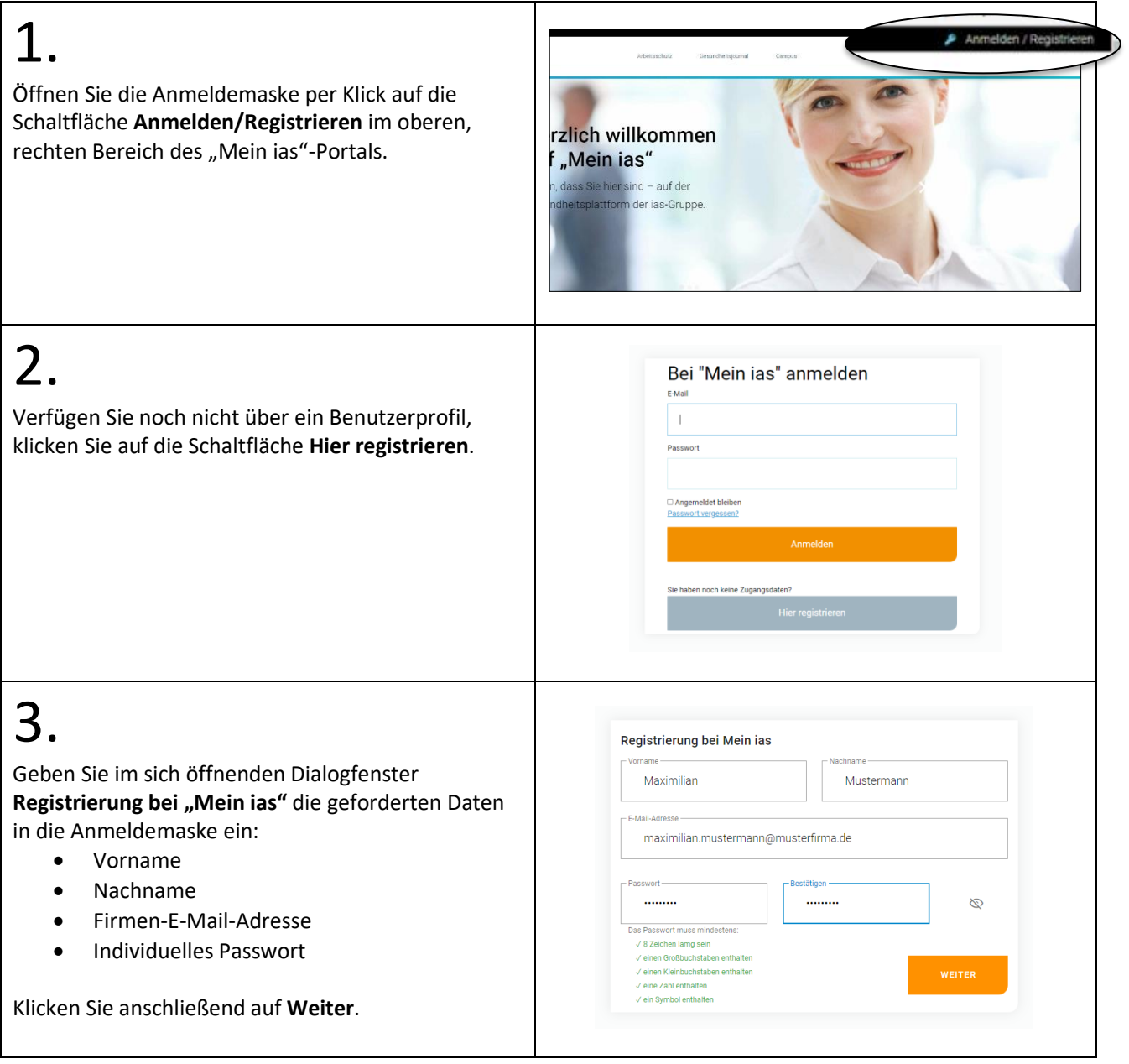

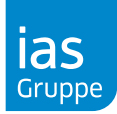

## 4. Registrierung bei Mein jas Geben Sie bitte an, ob Sie überwiegend an einem 1984  $\times$  + Büroarbeitsplatz tätig sind, und ob Ihnen Mitarbeiter:innen disziplinarisch zugeordnet sind. Männlich Folgende Angaben sind **freiwillig**: • Geburtsjahr Deutsch  $\ddot{}$ • Geschlecht • Sprache nd an einem Büroarbeitsplatz? ● Ja O Nei narisch zugeordnet? ○ Ja · ● Neir Klicken Sie anschließend auf **Registrieren**. Mit einem Klick auf **Zurück** gelangen Sie erneut zur vorherigen **ZURÜCK** Anmeldemaske, um z.B. Ihre Eingaben zu korrigieren. 5. Sie haben gemäß Art. 77 das Recht zur Beschwerde bei einer Datenschutzaufsichtsbehörde. Sofern Sie als betroffene Per<br>Verarbeitung Ihrer personenbezogenen Daten, die über unser Kundenportal verarbeitet werden, gegen die DS mutmaßlichen Verstoßes. In Berlin ist die zuständige Aufsichtsbehörde: Berliner Beauftragte für Datenschutz und Inform Bitte lesen Sie die **Datenschutzinformationen** 10969 Berlin. Aktualität und Änderung der Datenschutzerklärung aufmerksam durch und bestätigen Sie diese mit .<br>Durch die Weiterentwicklung unseres Kundenportals oder aufgrund geänderter gesetzlicher beziehungsweise behördliche<br>werden, diese Datenschutzerklärung zu ändern. Die jeweils aktuelle Datenschutzerklärung kann jederzeit a einem Haken bei **Hiermit stimme ich den**  Weitere Fragestellungen **Nutzungsbestimmungen […]**. Sollten über diese Datenschutzunterrichtung hinaus Fragen, die die Verarbeitung Ihrer personenbezogenen Daten zu unse<br>unbeamtwortet geblieben sein oder weitere Fragen bestehen, so können Sie Ihre Fragen unmittelbar an die Das Setzen eines Hakens bei **Ich stimme zu, dass**  Stand: 22.12.2021 **meine bei der Registrierung […]** ist nicht zwingend erforderlich. Hiermit stimme ich den Nutzungsbedingungen und der damit verbundenen Verarbeitung meiner personenbe<br>Datenverarbeitung und Hinweise zum Widerrufsrecht können der Datenschutzerklärung entnommen werden ier Registrierung verwendete E-Mail-Adre<br>ise Zustimmung kann jederzeit widerrufe Um die Datenschutzrichtlinien zu akzeptieren und die Registrierung abzuschließen, klicken Sie bitte auf **Akzeptieren**. 6. Registrierung erfolgreich Zur Vervollständigung Ihrer Registrierung haben Sie Bitte überprüfen Sie Ihren E-Mail-Posteingang und bestätigen Sie die eine E-Mail erhalten. Wir bitten Sie, diese zu Anlage Ihres Profils. Überprüfen Sie bitte auch Ihren Spam-Ordner.<br>Unbestätigte Profile werden innerhalb von 7 Tagen gelöscht. bestätigen, damit die Registrierung abgeschlossen werden kann. Nun können Sie sich mit Ihren **WEITER ZU "MEIN IAS"** Anmeldedaten im "Mein ias"-Portal anmelden.

**Haben Sie noch Fragen? Übe[r meinias@ias-gruppe.de](file:///C:/Users/LN.104818/Documents/01_ZfdDL/01_03_Kundeninformation/meinias@ias-gruppe.de) stehen Ihnen die Ansprechpartner:innen des Zentrums für digitale Dienstleistungen gerne zur Verfügung.**

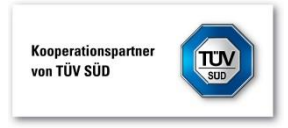